## **EXAMAHA**

# **MEGAEnhancer MEGAEnhancer MEGAEnhancer**

## **Manual de instrucciones Manual de instrucciones Manual de instrucciones**

## **Contenido**

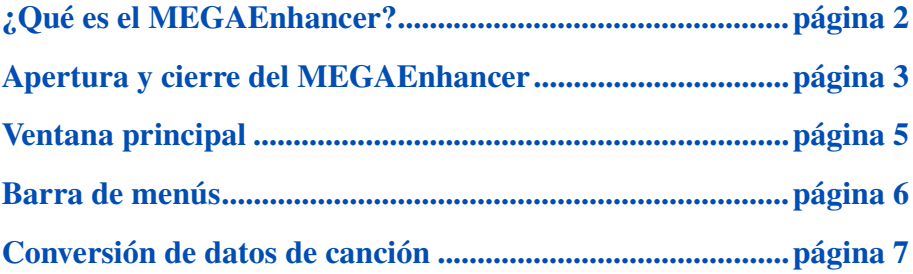

- La copia de los datos de secuencias musicales y/o de los archivos de sonido digitales disponibles comercialmente está estrictamente prohibida excepto para su uso personal.
- Los derechos de autor del software y de este manual de instrucciones son propiedad exclusiva de Yamaha Corporation.
- La copia del software o la reproducción total o parcial de este manual sin la autorización escrita del fabricante está expresamente prohibida.
- Yamaha no asume responsabilidad alguna ni ofrece garantía alguna en relación con el uso del software y de la documentación y no puede ser declarada responsable de los resultados de la utilización de este manual ni del software.
- Las ilustraciones de las pantallas de este manual tienen fines meramente instructivos y pueden diferir ligeramente de las pantallas que aparecen en su equipo.
- Haga clic en el texto de color azul para acceder al elemento correspondiente en este manual.

#### **NOTA**

En este manual se asume que el usuario conoce el funcionamiento básico de Windows. Si no es así, el usuario deberá consultar el manual suministrado con el software del sistema operativo de Windows antes de utilizar MEGAEnhancer.

#### **NOTA**

Tenga en cuenta que las pantallas de ejemplo del presente manual están en ingles.

## <span id="page-1-0"></span>**¿Qué es el MEGAEnhancer?**

**MEGAEnhancer es un programa de software para convertir datos de canciones XG/GM (archivo MIDI estándar) en datos de canciones especialmente mejorados para su reproducción con un instrumento o generador de tonos que contenga MegaVoices (voces Mega). Con el uso de sofisticadas MegaVoices, MEGAEnhancer hace de forma automática que los archivos convencionales de canciones, con partes de guitarra y de bajo, tengan un sonido mucho más realista y auténtico. Los datos convertidos solo se pueden utilizar en el modelo que se seleccionó antes de la conversión**

### **Terminología**

#### **• ¿Qué es XG?**

XG es una nueva especificación MIDI de Yamaha que amplía y mejora significativamente el estándar Sistema GM nivel 1 con una mayor capacidad de gestión de Voices (voces), control expresivo y capacidad para efectos, al mismo tiempo que se mantiene la compatibilidad completa con GM.

#### **• ¿Qué es un archivo MIDI estándar?**

El formato SMF (archivo MIDI estándar) para archivos de secuencias permite reproducir/editar datos de canciones en distintos secuenciadores.

#### **• ¿Que es una MegaVoice (voz Mega)?**

Lo que confiere un carácter especial a las MegaVoices es el uso que hacen del cambio de velocidad. Las Voices normales también utilizan el cambio de velocidad para adaptar la intensidad o el brillo de una Voice en función de la fuerza que se emplea para tocarla. En cambio, las MegaVoices usan la velocidad para hacer sonar las diferentes técnicas de interpretación. Por ejemplo, una MegaVoice de guitarra incluye los sonidos de varias técnicas de interpretación (como se muestra más adelante). En los instrumentos convencionales, se accedería a varias Voices que tuvieran esos sonidos a través de MIDI y se reproducirían combinadas para conseguir el efecto deseado. Sin embargo, una sola MegaVoice puede lograr el mismo resultado simplemente usando los valores de velocidad específicos pertinentes.

Debido a las estructuras intrincadas de las MegaVoices, no son adecuadas para la interpretación al teclado. En cambio, funcionan bien para la programación MIDI, sobre todo porque evitan el uso de varias voces diferentes para una sola parte de instrumento.

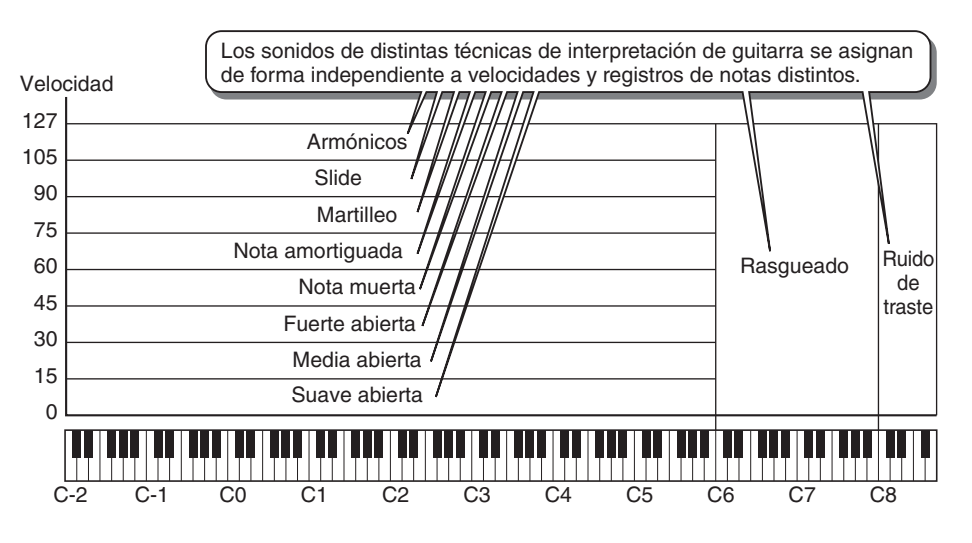

#### **NOTA**

La ilustración anterior es solo un ejemplo. Los mapas de sonido reales para las MegaVoices se encuentran en el manual de instrucciones o en el folleto de lista de datos que se proporciona con el instrumento.

## **¿Qué eventos cambia el MEGAEnhancer?**

MEGAEnhancer convierte los eventos MIDI de cambio de programa y selección de banco en canciones XG/GM para cargar MegaVoices. También cambia los valores de velocidad de los eventos de nota para hacer sonar las técnicas de interpretación apropiadas. Además, se añaden automáticamente los eventos MIDI adecuados para que el sonido resultante sea más realista en función de las condiciones de la programación MIDI.

## <span id="page-2-0"></span>**Apertura y cierre del MEGAEnhancer**

#### *1.* **Haga doble clic en el icono del escritorio.**

Se abre la pantalla principal de MEGAEnhancer.

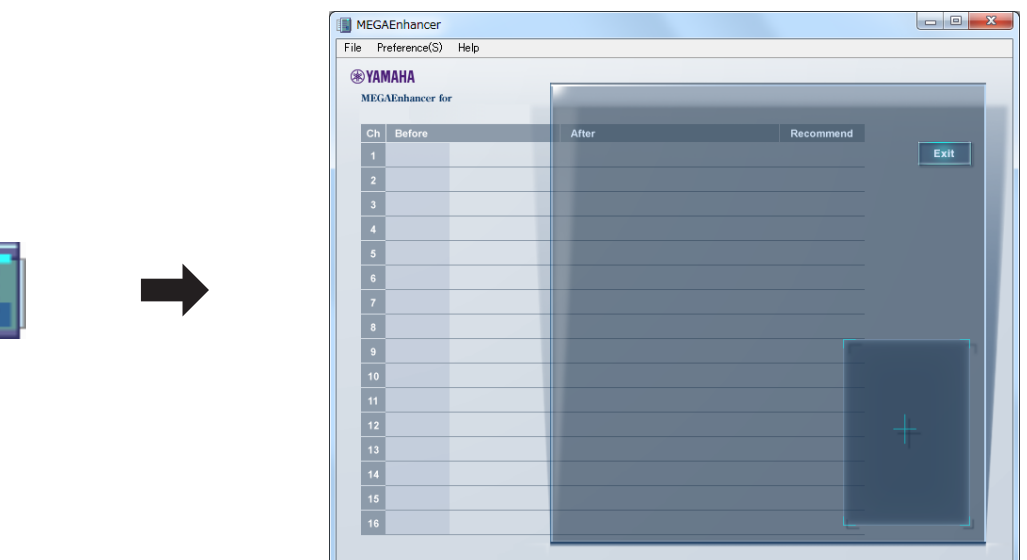

*2.* **En la barra de menú ([página 6\)](#page-5-0) de la ventana principal, haga clic en [File] [Open] para seleccionar el archivo de canción que se va a convertir.**

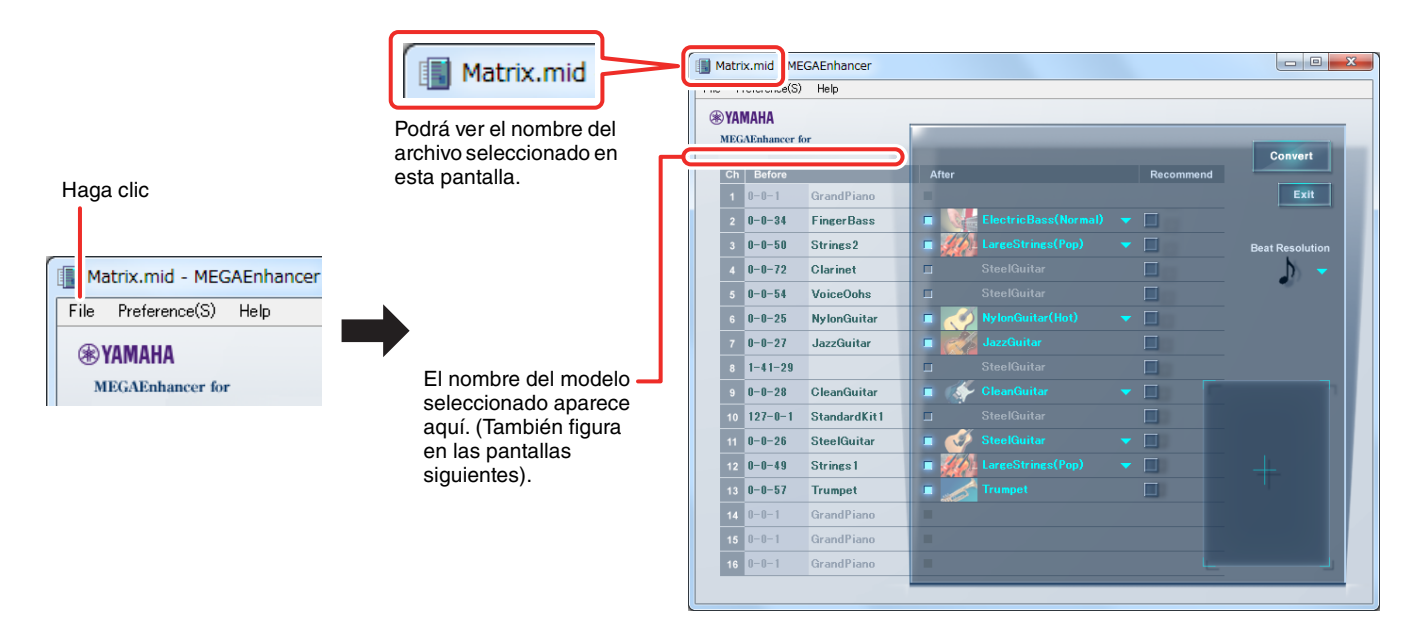

#### **NOTA**

También puede iniciar el programa y recuperar un archivo de canciones para su conversión:

- Arrastrando el archivo MIDI al icono de MEGAEnhancer.
- Haga doble clic en el archivo MIDI que desee. Para utilizar esta operación, los archivos MIDI files (con extensión .mid) tienen que estar asociados a MEGAEnhancer.
- Para instrucciones sobre el cambio de la asociación de archivos (una operación de Windows), consulte la ayuda en línea de Windows.

*3.* **Salga de la aplicación seleccionando "Exit" (salir) en el menú "File" (archivo), o haciendo clic en el botón "Exit" (salir) de la esquina derecha de la pantalla principal, o también haciendo clic en el símbolo X de la esquina derecha de la pantalla principal.**

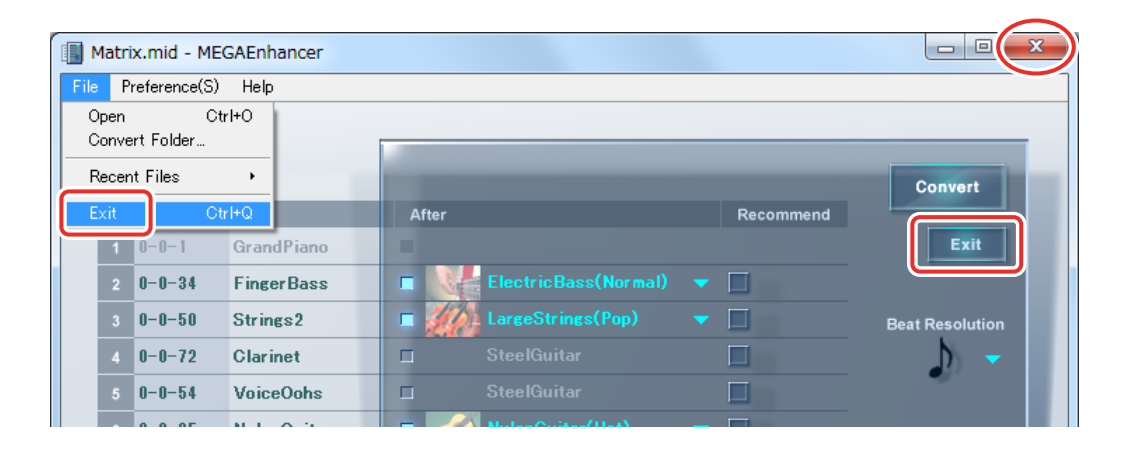

## <span id="page-4-0"></span>**Ventana principal**

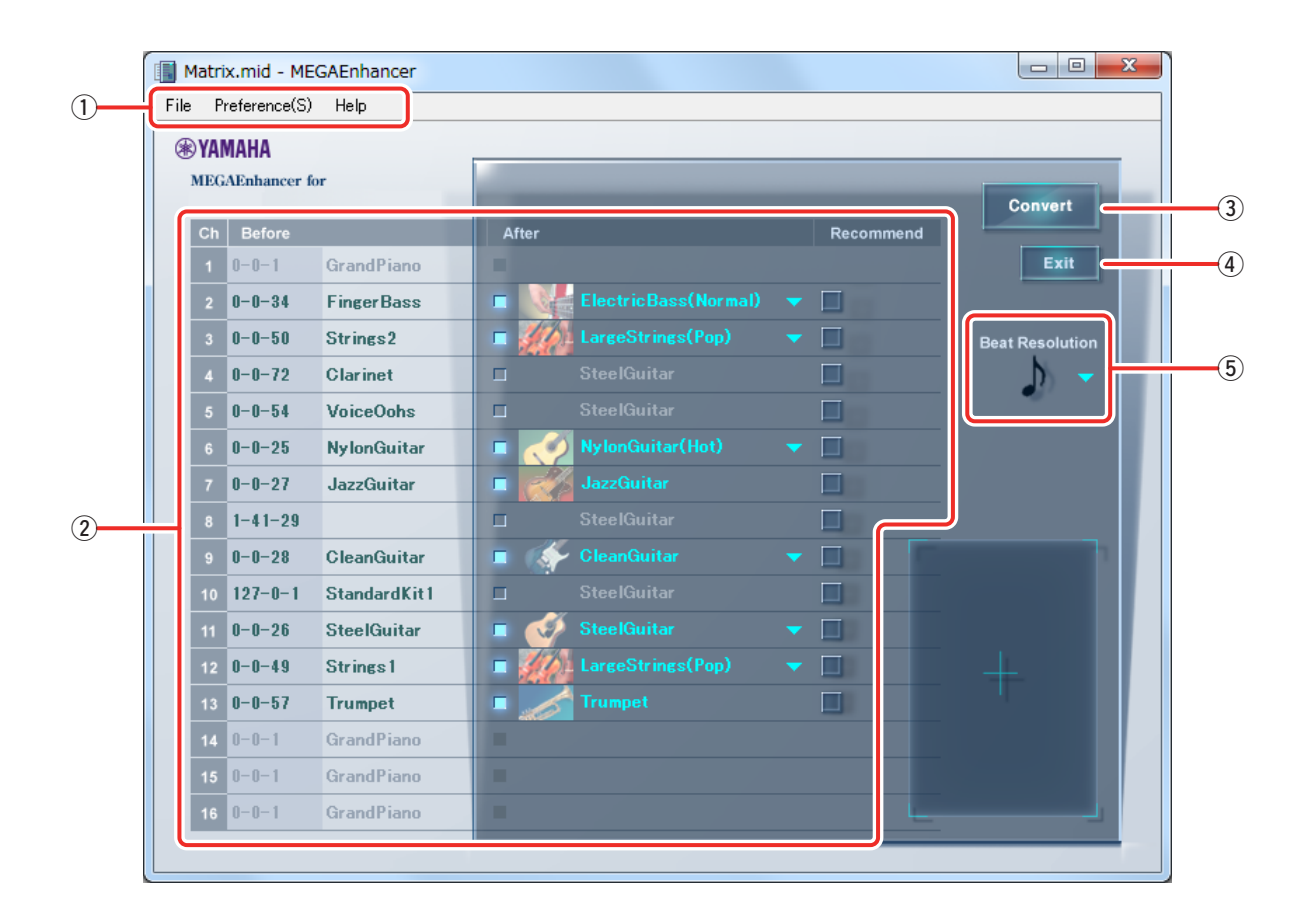

#### q **Barra de menús**

Consulte la [página 6](#page-5-0) para obtener información detallada.

#### **(2)** Lista de conversión de voces por canal

En las columnas Before (antes) figura el nombre y el número de las Voices actuales de cada canal y en la columna After (después) figura la MegaVoice a la que la Voice se va a convertir. La MegaVoice se puede configurar para cada canal en las columnas After, según se desee. También es posible deshabilitar la conversión a MegaVoices según lo deseado. En ese caso, las columnas After se muestran en gris. Cuando se abre un archivo de canción (SMF), las MegaVoices recomendadas por MEGAEnhancer se muestran de forma predeterminada en las columnas After.

#### e **Convert (convertir)**

Haga clic en este botón para iniciar la conversión de datos según los ajustes de la Voice Conversion List (lista de conversión de voces) especificados y de Beat Resolution (resolución de ritmo).

#### r **Exit (salir)**

Salga de la aplicación.

#### <span id="page-4-1"></span>t **Beat Resolution (resolución de ritmo)**

Establece un valor de nota estándar utilizado para la conversión. Cuando se abre un archivo de canción (SMF), se muestra automáticamente un valor de nota recomendado por MEGAEnhancer. Si el resultado de una conversión con el valor recomendado no es el esperado o el deseado, cambie el valor de nota y pruebe a repetir la conversión.

#### **SUGERENCIA**

En general, es preferible utilizar una resolución de ritmo igual al denominador del compás de la canción: Es decir, J (negra cuando el compás de la canción es 4/4) o  $\Diamond$  (corchea cuando el compás de la canción es 6/8). Sin embargo, el ajuste más apropiado varía en función de los datos MIDI concretos de cada archivo de canción. Por ejemplo, establecer Beat Resolution en  $\lambda_3$  (tresillo de corcheas) puede dar buenos resultados si los datos de la canción tienen notas programadas como tresillos en un compás de 4/4.

## <span id="page-5-0"></span>**Barra de menús**

## **File (archivo)**

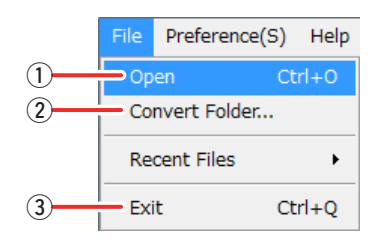

#### q **Open (abrir)**

Abre el archivo de canción que se va a convertir.

#### **(2) Convert Folder (convertir carpeta)**

Además, MEGAEnhancer puede convertir por lotes todos los archivos de canciones de una carpeta determinada. Esta opción le permite seleccionar la carpeta cuya conversión por lotes desea realizar.

#### e **Exit (salir)**

Cierra la aplicación.

### **Preference (preferencias)**

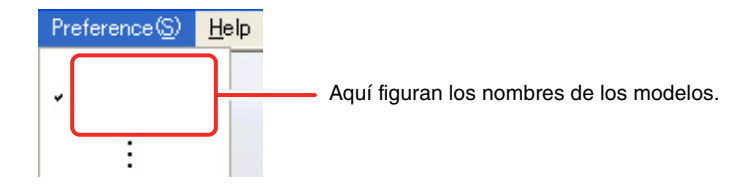

Seleccione el nombre del modelo de su instrumento. Es posible que el archivo de la canción convertida no suene con precisión en los modelos no seleccionados aquí. Asegúrese de seleccionar el nombre de modelo correcto.

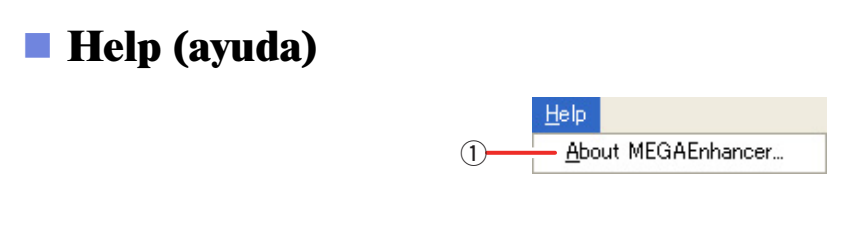

#### q **About MEGAEnhancer (acerca de MEGAEnhancer)**

Muestra el número de versión y otra información acerca de MEGAEnhancer.

## <span id="page-6-0"></span>**Conversión de datos de canción**

#### **Se proporcionan dos métodos para convertir datos de canción: la conversión de un solo archivo de canción y la conversión por lotes de todos los archivos de canciones de una carpeta determinada.**

#### **NOTA**

Al convertir archivos de canciones, tenga en cuenta las siguientes condiciones:

- Los canales sin eventos de nota no se pueden configurar para la conversión.
- Los canales con varios eventos de cambio de programa no se pueden configurar para la conversión.
- Los canales que ya contienen un evento de cambio de programa de MegaVoice no se pueden configurar para la conversión.
- Es posible que los archivos de canciones GS no se conviertan correctamente en algunos casos.

### **Conversión de un archivo de canción**

*1.* **Inicie el MEGAEnhancer y abra la ventana principal siguiendo las instrucciones de la [página 3.](#page-2-0)**

### *2.* **Defina los parámetros de conversión de las Voices de cada canal según sea necesario.**

Cuando se abre un archivo de canción (SMF), la columna After de Voice Conversion List muestra de forma predeterminada la configuración recomendada de cada canal: por ejemplo, la MegaVoice recomendada para la conversión o ninguna conversión. Las secciones grises (o atenuadas) de la columna After indican que los canales correspondientes no se van a convertir. Por lo general, puede ejecutar la conversión con la configuración predeterminada. Sin embargo, puede modificar la configuración manualmente como se describe a continuación.

2-1. Al hacer clic en la casilla de cualquier canal de la columna After, el elemento se activa y puede seleccionar una MegaVoice para ese canal. Si vuelve a hacer clic en la casilla de verificación, el elemento aparecerá en gris. Eso significa que el canal correspondiente no se convertirá.

*2-2.* Una vez que haya hecho clic en una opción de MegaVoice activa, seleccione la MegaVoice deseada en la lista de MegaVoices mostrada. La lista de MegaVoices incluye algunos nombres de Voices y el menú "Other" (otros). Los nombres de las voces muestran la MegaVoice recomendada. El menú "Other" contiene todas las MegaVoices. Cuando selecciona el menú "Other", aparecen todas las voces y se puede seleccionar una. Algunas MegaVoices tienen varios tipos de conversión. El tipo de conversión aparece entre paréntesis con el nombre de la MegaVoice correspondiente.

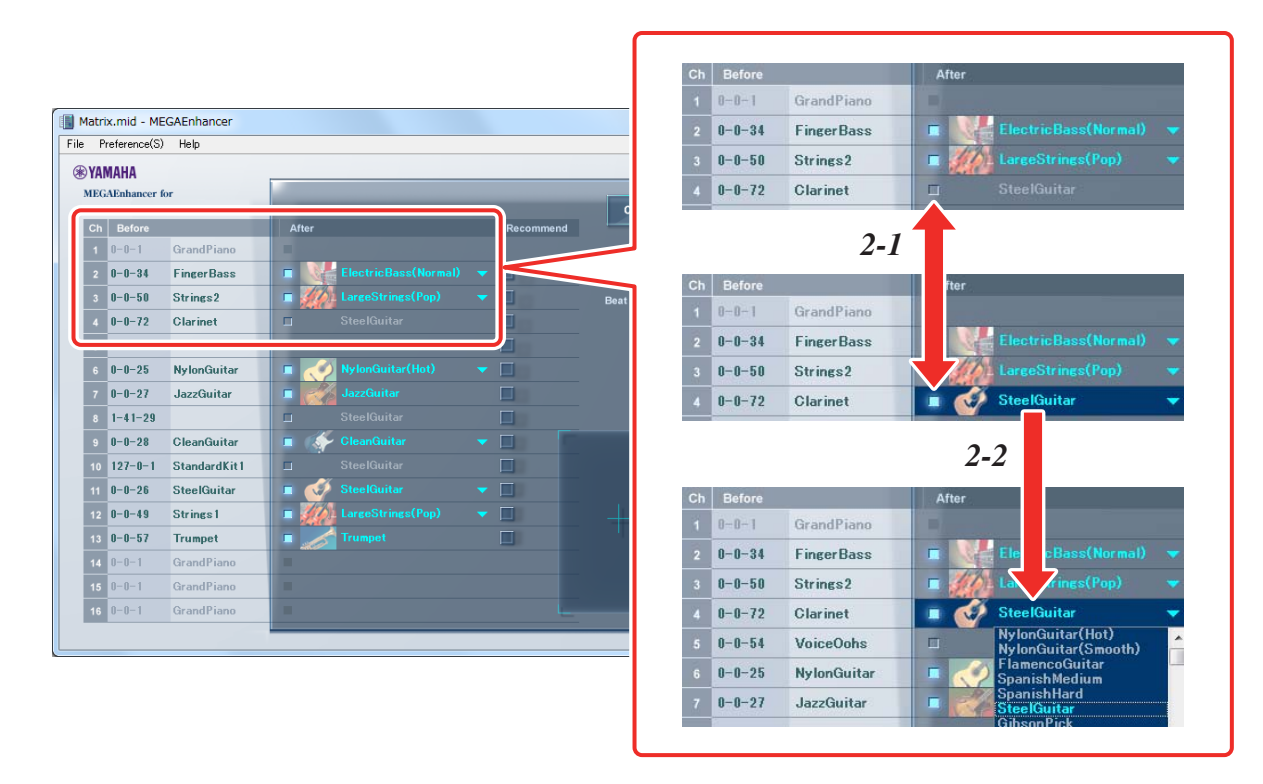

Haga clic en la casilla "Recommend" para reajustar un canal a los valores predeterminados.

## *3.* **Defina la resolución de ritmo (para todos los canales) según sea necesario.**

Después de hacer clic en el elemento Beat Resolution (aparecerá la lista de tipos de notas), seleccione el tipo de nota que desee.

Consulte la [página 5](#page-4-1) para obtener información sobre la resolución de ritmo.

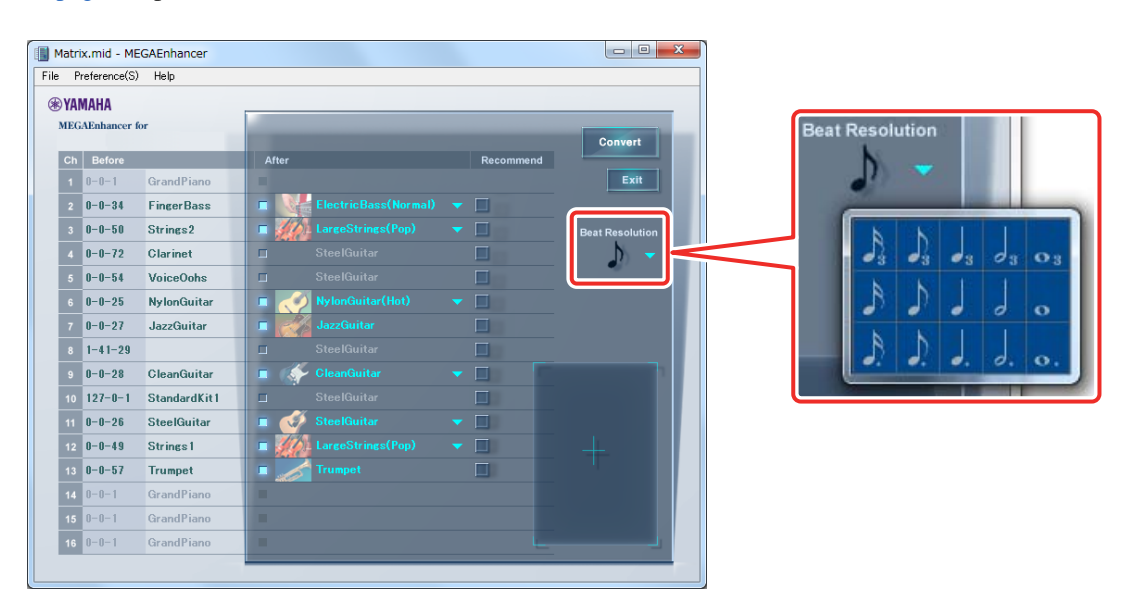

## *4.* **Haga clic en [Convert] para iniciar la conversión de datos de canción.**

Durante la conversión, aparece el mensaje "NOW CONVERTING..." (convirtiendo...) en la esquina inferior derecha de la pantalla principal. Cuando finaliza la conversión, aparece un mensaje "COMPLETE" (completada) seguido de un cuadro de diálogo que le pide que especifique la ubicación (ruta) en la que desee guardar los datos de la canción convertida.

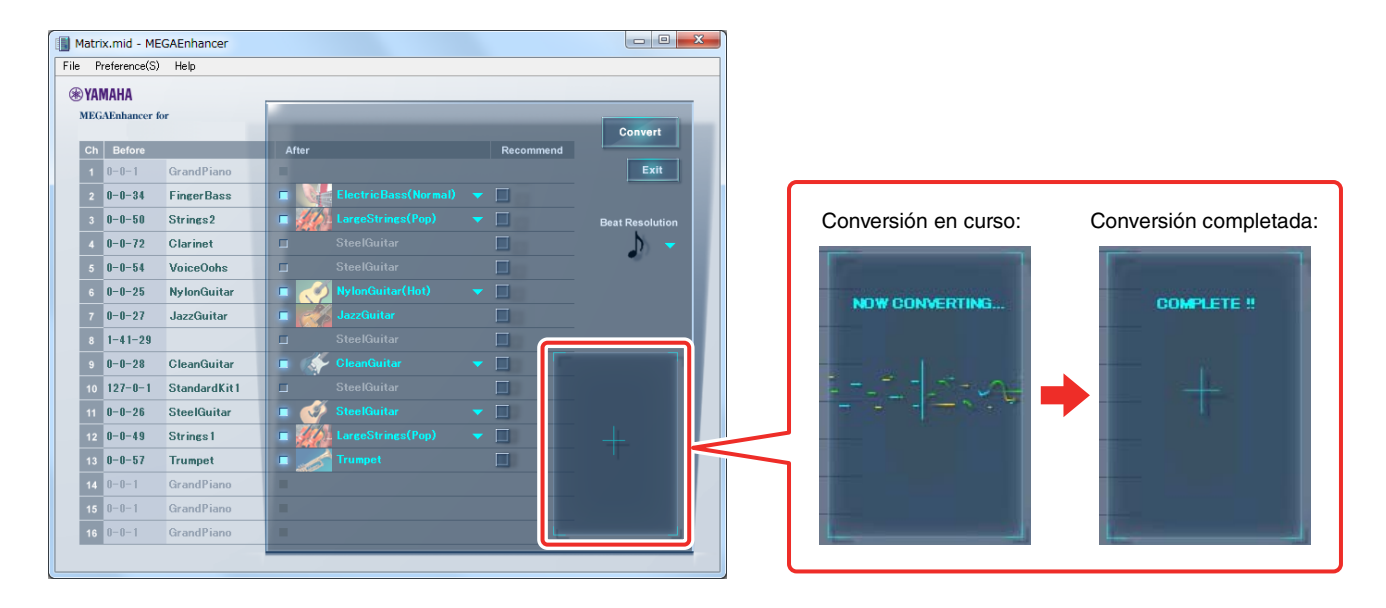

#### **IMPORTANTE**

**Tenga en cuenta que la conversión puede tardar unos minutos. Los archivos mayores y con más canales tardan más en convertirse.**

## *5.* **Guarde los archivos de canción convertidos.**

Especifique la ubicación (ruta) en la que desee guardar el archivo de la canción convertida y escriba su nombre. A continuación, haga clic en [Save] (guardar).

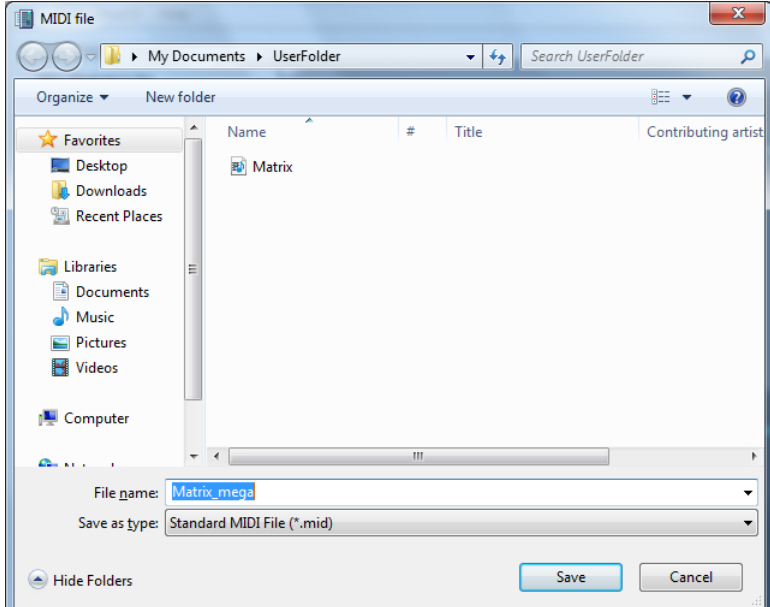

### *6.* **Pruebe a reproducir el archivo de la canción convertida en un instrumento compatible con las MegaVoices.**

Copie el archivo de la canción convertida en un dispositivo de almacenamiento compatible con el instrumento; por ejemplo, una memoria flash USB. A continuación, reprodúzcalo en el instrumento.

## **Conversión por lotes de archivos de canción de una carpeta**

MEGAEnhancer permite convertir por lotes todos los archivos de canciones de una carpeta determinada.

#### **NOTA**

Si emplea este método, no podrá seleccionar la MegaVoice de cada canal ni la resolución de ritmo. La conversión de datos se lleva a cabo utilizando los ajustes predeterminados.

- *1.* **Guarde todos los archivos de canciones en la misma carpeta.**
- *2.* **Ejecute MEGAEnhancer y abra la ventana principal, tal y como se explica en la [página 3](#page-2-0).**

## *3.* **Seleccione "Convert Folder" en el menú "File".**

Se abrirá un cuadro de diálogo en el que deberá seleccionar la carpeta.

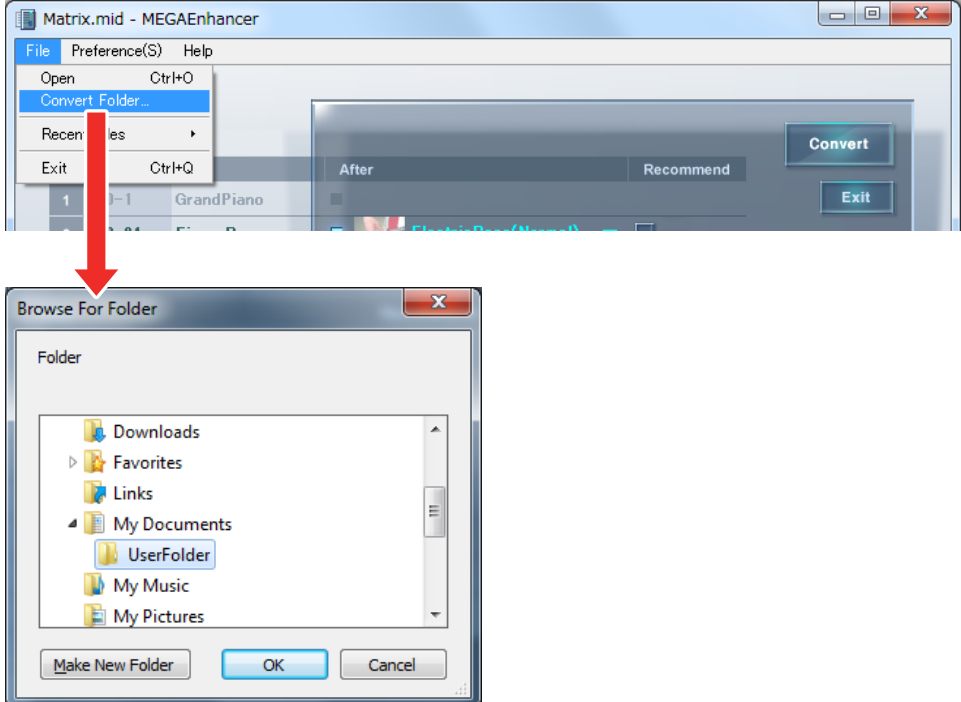

### *4.* **Seleccione la carpeta en la que ha guardado los archivos de canciones y, a continuación, haga clic en [OK] (aceptar).**

Aparece un mensaje que confirma que la conversión se puede llevar a cabo.

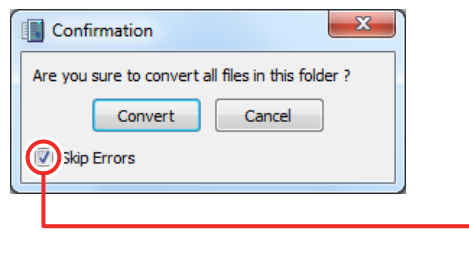

Si ha marcado la casilla de verificación Skip Errors (omitir errores), la conversión continuará aunque se produzca algún error. Si la casilla de verificación Skip Errors no está marcada, aparecerá un cuadro de diálogo de confirmación cada vez que se produzca un error.

## *5.* **Haga clic en [Convert] para iniciar la conversión de datos de canción.**

Durante la conversión, aparece el mensaje "NOW CONVERTING..." (convirtiendo...) en la esquina inferior derecha de la pantalla principal.

El nombre del archivo de canción que se está convirtiendo aparece en la esquina superior izquierda de la pantalla principal. Cuando termina la conversión, aparece "COMPLETE" (completada).

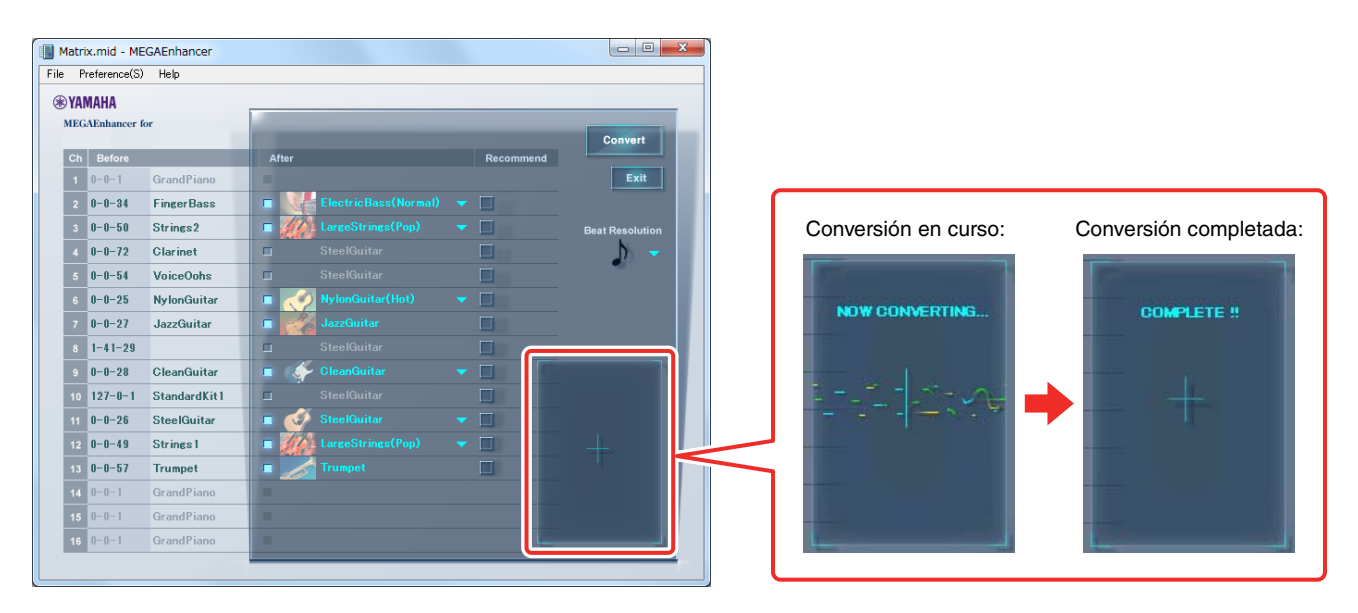

#### **IMPORTANTE**

**Tenga en cuenta que la conversión puede tardar unos minutos. Los archivos mayores y con más canales tardan más en convertirse.**

### *6.* **Pruebe a reproducir el archivo de la canción convertida en un instrumento compatible con las MegaVoices.**

Copie el archivo de la canción convertida en un dispositivo de almacenamiento compatible con el instrumento; por ejemplo, una memoria flash USB. A continuación, reprodúzcalo en el instrumento.

© 2018 Yamaha Corporation

Published 09/2022 LB-B0